#### **L'environnement Windows**

<https://www.coursinfo.fr/decouverte/windows/windows-cest-quoi/> https://www.premiers-clics.fr/cours-informatique/ <https://www.dmpinformatique.fr/fin-du-support-windows-7/>

# **Table des matières**

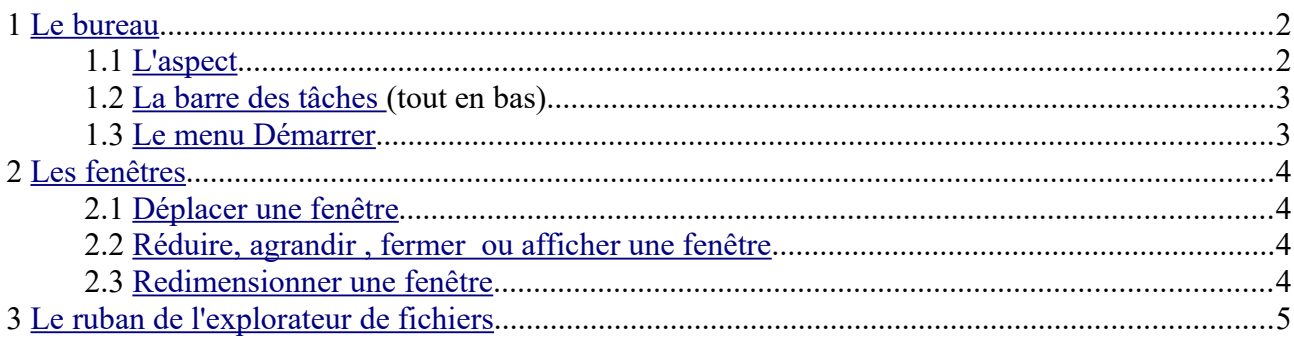

Quand on allume un **ordinateur**, il démarre. Des **fenêtres** apparaissent, des **menus** surgissent, etc. Quoi de plus naturel ?

Pour réaliser ce petit **miracle de technologie**, il faut qu'**un système d'exploitation** soit installé sur l'**ordinateur**.

C'est grâce à lui et aux **programmes** qui viendront se greffer dessus que nous pourrons travailler, jouer, surfer, etc.

Sans le **système d'exploitation**, l'**ordinateur** n'est qu'une **grosse boîte inutile**.

# <span id="page-1-1"></span>**1 Le bureau**

- <span id="page-1-0"></span> *1.1 L'aspect*
	- **1.1.a Windows 11**

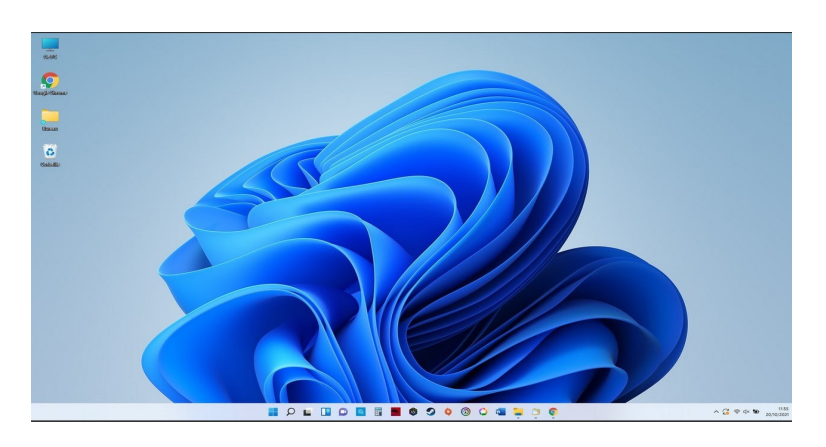

# **1.1.b Windows 10**

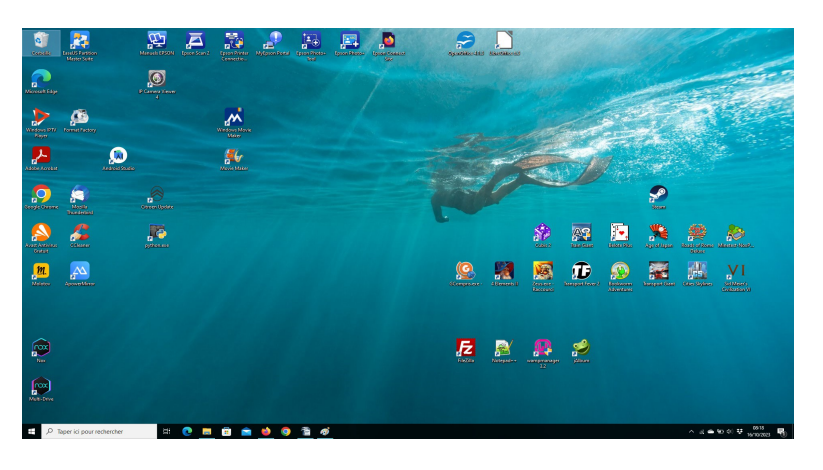

## **1.1.c Windows 7**

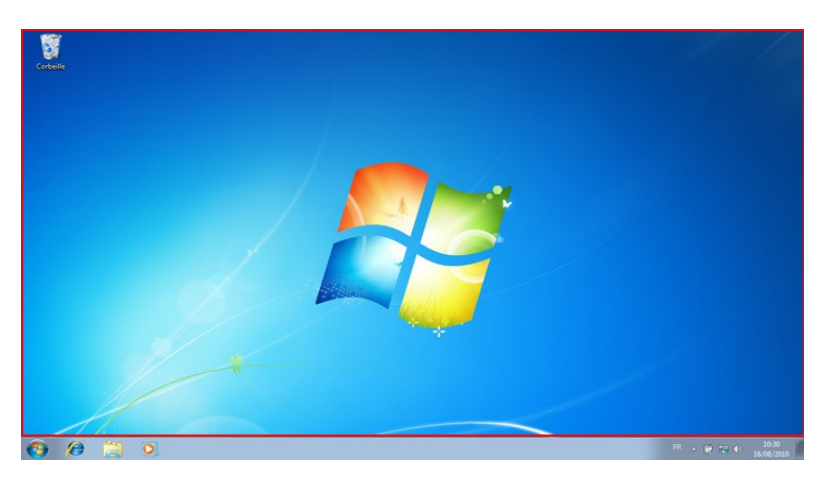

(jpierre-porziemsky.fr/WP/) Atelier informatique Stage 1 : Windows 2023 - page 2 / 5

## *1.2 La barre des tâches (tout en bas)*

#### <span id="page-2-1"></span> **1.2.a Le bouton "Démarrer"**

Il se trouve **tout à gauche** de la barre des tâches et représente une fenêtre. Il permet d'accéder aux différentes applications installées sur le PC.

## **1.2.b Les icônes d'accès direct**

Les icônes à droite du bouton Démarrer sont liées à des applications. Un seul clic sur ces icônes pour ouvrir l'application associée.

## **1.2.c La zone d'accès rapide (tout à droite)**

Les applications en tâche de fond : WiFi, la batterie, le son etc, l'heure et la date, les notifications.

## <span id="page-2-0"></span> *1.3 Le menu Démarrer*

**Le menu Démarrer permet d'accéder facilement à l'ensemble des fonctionnalités de votre ordinateur,** à l'exception près de la Corbeille et de l'Explorateur de fichiers qui sont plus faciles d'accès depuis votre bureau.

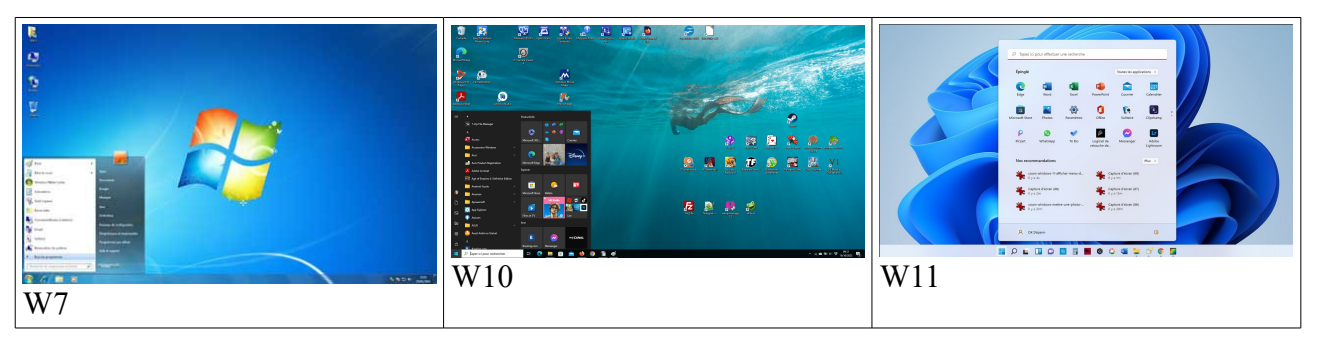

Les présentations sont différentes, mais les contenus sont sensiblement les mêmes :

#### **1.3.a un menu d'actions**

- Paramètres (W7 et W10)
- Marche-arrêt
- Explorateur de fichiers (W7 et W10)
- Changement d'utilisateur : connexion

#### **1.3.b La liste des applications installées**

Pour W 7 la liste est à gauche, et à droite on a les dossiers utilisateur

Pour W10 la liste est par ordre alphabétique à gauche, on a des tuiles à droite

Pour W 11 la liste est au milieu de la fenêtre

# <span id="page-3-3"></span>**2 Les fenêtres**

Utiliser son ordinateur nécessite forcément d'ouvrir plusieurs fenêtres, entre la manipulation de ses fichiers, l'ouverture de pages web, ou encore l'ouverture de plusieurs programmes. Il est donc très pratique de connaître l'ensemble des manipulations possibles à effectuer avec les fenêtres.

Les fenêtres réagissent de la même façon pour Windows 7 – 10 – 11.

## <span id="page-3-2"></span> *2.1 Déplacer une fenêtre*

Vous pouvez déplacer une fenêtre **en cliquant sur le haut de la fenêtre et en maintenant le clic**. Déplacez la fenêtre à l'endroit voulu, puis relâchez le bouton de la souris.

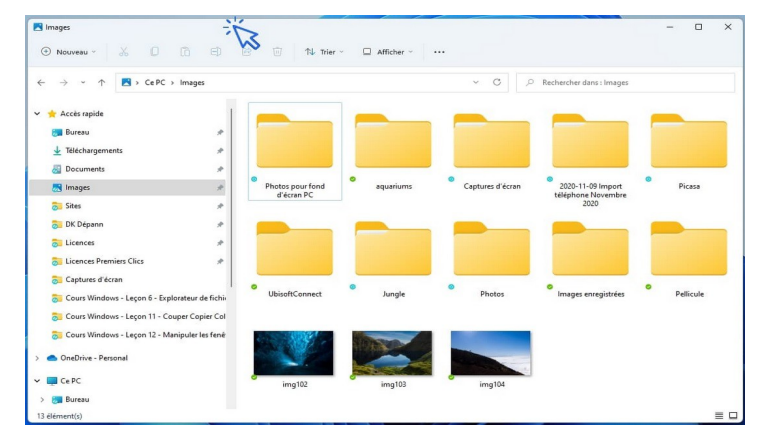

## <span id="page-3-1"></span> *2.2 Réduire, agrandir , fermer ou afficher une fenêtre*

En haut à droite de votre fenêtre se trouvent 3 boutons : un trait, un carré (ou un double carré) et une croix.

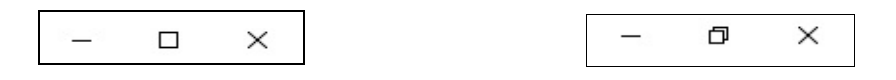

- Pour **réduire** une fenêtre, **cliquez sur le trait**.
- Pour **agrandir** une fenêtre en plein écran, **cliquez sur le carré**
- Pour diminuer une fenêtre en plein écran, **cliquez sur le double carré**
- Pour **fermer** une fenêtre, **cliquez sur la croix.**

Pour afficher de nouveau votre fenêtre qu n'a pas été fermée, repérez-la sur la barre des taches et cliquez dessus.

#### <span id="page-3-0"></span> *2.3 Redimensionner une fenêtre*

**Pour redimensionner une fenêtre, positionnez le curseur de votre souris sur un bord de celleci**. Le curseur de votre souris affichera alors une double flèche vous indiquant que vous êtes prêt à redimensionner votre fenêtre. **Cliquez, maintenez le clic, et agrandissez ou réduisez la fenêtre comme bon vous semble.**

Vous pouvez également redimensionner une fenêtre en utilisant un coin de la fenêtre; **pour modifier la hauteur et la largeur simultanément.**

# <span id="page-4-0"></span>**3 Le ruban de l'explorateur de fichiers**

■| り で × ■ = | Ce PC  $\Box$ Gérer  $\times$ **Continue Continue Contract** Affich<mark>age</mark> Outils de lecteur  $\bullet$ Désinstaller ou modifier un programme  $\nabla$   $\blacksquare$ 國  $\overline{v}$  $\sim$ Na Propriétés système Propriétés Ouvrir Renommer<br>Propriétés Ouvrir Renommer<br>multimédia \* lecteur réseau \* emplacement réseau Ouvrir les<br>paramètres **de Gérer** Emplacement Réseau Système  $\leftarrow \rightarrow \times \uparrow \rightarrow \text{CePC}$ D Rechercher dans : Ce PC  $\sim$  8  $\vee$  Dossiers (7) > \* Accès rapide Bureau Documents Images  $\rightarrow$   $\leftarrow$  Dropbox  $\mathbf{c}$ E  $\circ$ > OneDrive - Personal Objets 3D Téléchargements Musique > WebStorage  $\vee$   $\Box$  Ce PC Vidéos > <mark>Dell</mark> Bureau **Batt** 

Pour W7 et W10 les rubans sont identique sur le fond, seul l'apparence diffère

Pour W11 le ruban est plus discret, mais on retrouve les mêmes fonctions

| CePC                                                                        |      |                                      |                               |                              | $\overline{\phantom{0}}$ | O | $\times$ |
|-----------------------------------------------------------------------------|------|--------------------------------------|-------------------------------|------------------------------|--------------------------|---|----------|
| ⊕ Nouveau v                                                                 |      | ※ □ □ □ © □ N Trier » S= Afficher »  | $$                            |                              |                          |   |          |
| $\rightarrow$ $\rightarrow$ $\uparrow$ $\rightarrow$ CePC ><br>$\leftarrow$ |      |                                      | $\mathcal{C}$<br>$\checkmark$ | Ce PC Rechercher dans: Ce PC |                          |   |          |
| > Accès rapide                                                              |      | $\vee$ Dossiers (6)                  |                               |                              |                          |   |          |
| > OneDrive - Personal                                                       |      | Bureau                               | Documents<br>르                | Images                       |                          |   |          |
| $\vee$ $\Box$ Ce PC                                                         | ملحا | Musique                              | Téléchargements<br>坐          | Vidéos<br>D.                 |                          |   |          |
| > Bureau<br>Documents                                                       |      | $\vee$ Périphériques et lecteurs (3) |                               |                              |                          |   |          |

Les icônes du ruban représentent des fonctions qui s'adaptent à ce qui est sélectionné dans l'explorateur.

La liste des dossiers dans la colonne de gauche, à droite on a le contenu de ce qui a été sélectionné dans la colonne de gauche.